# SOUNDIRON

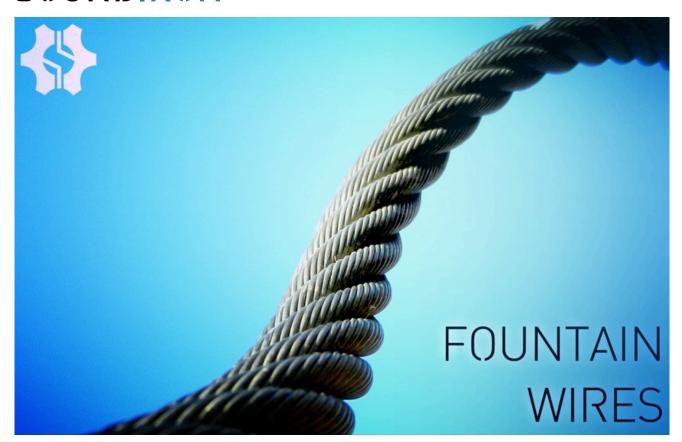

#### **Welcome to Fountain Wires**

During a recent exploration to the California Southland, with it's sun-baked chrome, glass, plastic and steel landscape and high-octane energy, we happened across a cool piece of ordinary architecture with some very cool sonic potential - a shady fountain sanctuary ringed by tightly strung steel cable fencing, hidden in the midst of Hollywood's grit. We pulled out our trusty field recording gear and a heavy guitar pick and set to work, sampling a wide range of different wires, each with it's own tone and character. The bass-heavy, full-sounding resonance of each cable mixed with the peaceful white noise drone of the fountains surrounding us to produce a rather beautiful and curious result. We then took the raw material back to our studio, pulled it apart and wound it all back together into a unique experimental instrument toolkit. Our goal with this library was to combine authentic field-recorded muso-environmental sounds and specialized sound design techniques to craft a playable and inspiring soundset that brings together the best of both the acoustic and synthetic audio worlds.

This 853 MB library includes the original plucked articulations as they sounded up close and direct, as well as manipulated articulations that provide punchy lead instruments, distorted guitar-like tones, undulating soundscapes, complex organ and e-piano-like elements, thumping bass notes and a wide variety of other very musical and deeply useful creative content. All of it is wrapped up in a customizable performance control system, with lots of sound-shaping tools, arpeggiation sequencing and flexible DSP effects. This library is perfect for chillwave, new wave, EDM, glitch, post rock, soundtrack, downtempo, dub, ambient music, general sound design and any situation that calls for conceptually familiar and yet slightly off-kilter sonic source material.

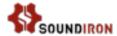

# **SOUNDIRON**Fountain Wires version 1.0

13 powerful open-format Kontakt .nki instrument banks, each with a wide variety of sound sets 229 Samples 853 MB Installed

24bit / 48kHz stereo wav samples (non-compressed)
18 tuned percussion articulations, each with 12X deep round-robin

13 sustaining ambient pads, atmospheres and drones

Adaptive meta-arpeggiator system, and DSP Effects Rack

**Note:** The full version of Kontakt 5.1 or later is required for all Kontakt presets. The free Kontakt "Player" and Libraries rack do not support this library.

#### **CREDITS**

Production & Recording Chris Marshall, Gregg Stephens & Mike Peaslee

Editing, Programming & Sound Design Mike Peaslee

Systems Design Chris Marshall

Scripting Chris Marshall

UI Design and Artwork Mike Peaslee & Chris Marshall Documentation & Photos Gregg Stephens & Mike Peaslee

Beta Composers Spencer Nunamaker,

#### TABLE OF CONTENTS

#### General ::

INTRODUCTION - Page I
OVERVIEW & CREDITS - Page 2

#### Technical ::

FIDELITY & SYSTEM REQUIREMENTS - Page 3 INSTALLATION & LOADING - Page 3

#### User Interface ::

TUNED DUAL-LAYER GUI - Page 4

ARPEGGIATOR POP-UP WINODW - Page 5

FX RACK - Pages 6 - 8

#### **Instrument Preset Descriptions ::**

INSTRUMENT PRESETS - Pages 9 - 10

#### Info ::

LICENSE AGREEMENT - Page 11
VERSION NOTES & THANK YOU - Page 12

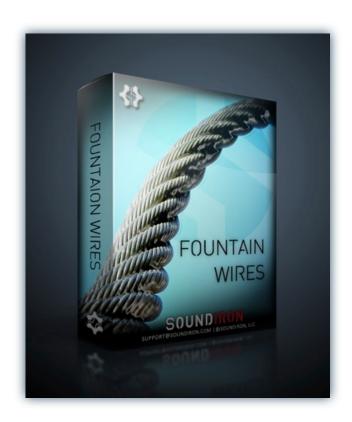

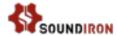

#### **Format**

All of the sample content is included as standard open PCM wav files to allow you easy access to manipulate, reprogram and customize the sounds however you wish. We know that it's important for many users to be able to go beyond the limitations of any one format, so we've kept this library's directories and files open for our advanced users. As a professional, you may have your own workflow or format requirements, and we trust that you'll respect our hard work and won't share this content with anyone who hasn't paid for it.

You'll need the full retail version of Native Instruments Kontakt 5.1.0 or later to use the nki presets in this library. The free Kontakt "Player" and any other version of Kontakt that came bundled with another library or software product (other than NI's full "Komplete" package) don't support this library. The free Kontakt Player is NOT a full version of Kontakt and cannot load or play standard open-format Kontakt instruments, wav samples or Please read all instrument specs and software requirements before purchasing this or any other Soundiron products to see the full list of software requirements, features and format compatibility for each library.

## **Fidelity**

This library was recorded in wide stereo at 48kHz / 24bit. This was recorded on location in both indoor and outdoor locations. Sonic impurities from outside noise, clothing and hardware movement, people, wildlife and other sounds may be present in the samples. Therefore, please keep in mind that this library isn't designed to provide perfectly sterile result. Our goal is to preserve and accentuate the natural live qualities in our instruments without overly modifying and sterilizing the recordings.

## System Requirements

Please be aware that many instrument and multi-instrument programs in this library are extremely ram/cpu and hard diskstreaming resource intensive. We highly recommend that you have a 64-bit operating system (Windows or OSX) with at least 4GB of system ram, a multi-core cpu and a 7200 rpm SATA or SSD hard disk before purchasing this particular Soundiron library. Large sample sets like those found in this library may load slowly and may cause system instability on some machines.

#### **Download**

We provide the Continuata Connect download manager to offer high-speed, reliable and fully automated library downloading and installation. Download and run the latest version for your OS (PC or Mac) before proceeding. You may also need to add special permissions to your security software for the downloader, if it blocks applications from accessing the web.

Next, copy-paste your download code from your download email into the Code box in the downloader window. Press the download button and select the location you'd like to download and install the library. It will automatically start downloading the file(s) and then error-check, extract and install the finished library. Once installation is fully complete, you can remove the .rar download files and store them in a safe place as a back-up copy. We always recommend downloading the latest version of our downloader before you begin. The link in your email will always take you to the latest version.

Don't move, rename, delete or modify any of the files or folders created during the download until after you see the status message for all files in your download queue display the word "INSTALLED". Please don't close the downloader while it's actively downloading, unless you press the pause button first. To resume downloading, press the Resume button. If you need to resume downloading after closing the downloader, run it again and enter your code and press Download again. Then select the same download/installation location on your computer that you chose originally.

If the downloader reports a DL Error or Install error, it will automatically try to download the file again until it successfully downloads and verifies all the data it needs. It's best to allow it to finish the process before trying to move or access the library data. Please see your download email for more detailed instructions.

If you have any trouble with our Downloader utility or prefer to use your browser or another download manager, log into your personal manual download page on our website, by using the direct link in your download email. Log in using your download code. Or, if you used the downloader originally, but you need to re-install the library manually for any reason at a later time you can always re-use the original rar files. To do that, you'll need Winrar, UnrarX or another full-featured Rar extraction utility to extract and install the library. Please note that Stuffit Expander and Winzip DON'T support many types of common rar files.

#### **Preset Loading**

Once installation is complete, you can browse and load the included .nki presets using the Files, Quickload or Database tabs in the Kontakt Browser, or through the main File load/save menu. Please allow any current preset to finish loading completely before loading a new one. You can't use the Libraries view to load standard open-format Kontakt Instruments like this library. Only locked "Powered-By-Kontakt" Libraries are visible to that propriety browser view. The "Add-Library" function does not support this product or any other open-format Kontakt library. This library doesn't require any special activation.

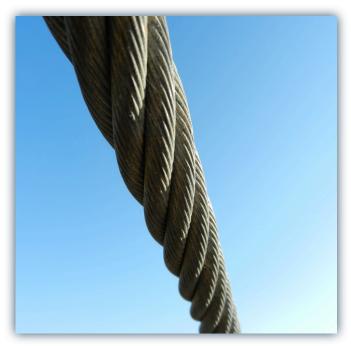

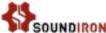

## TUNED DUAL-LAYER PRESETS

Soundiron Fountain Wires 4/Instruments/...

This is the instrument interface for Fountain Wires. It contains 31 different sound sets, each with a different flavor with organic dynamic responsiveness and round-robin variation. The main control interface has a full range of deep performance controls that allow complete real-time performance customization. On the left side of the screen, you will see the Layer I module control area. You can use the drop-down menu to select any of the available articulations or sound types and load it instantly. You can then use any of the controls to shape the sound for that layer. You can also add the second layer by using the Layer 2 module controls located on the right side of the screen. You can overlap their key ranges to blend the sounds or separate them into independent keyboard zones.

Each of the two fully independent layer modules has its own swell, attack, offset, release, pitch, pan and velocity attenuation control. The KEYS panel allows you to arrange custom key mapping for each of the two modules. You'll also find the ARP pop-up panel to generate dynamic arpeggiation and percussion roll simulation (See Page 11). The FX Rack page includes plenty of effects, including EQs, filters and compressors, amp simulation, chorus/flange/phase and convolution reverb (See Page 12). And You can assign a midi CC to any knob, button or slider by right-clicking it, pressing the "Assign Midi CC" pops-up and moving any midi controller.

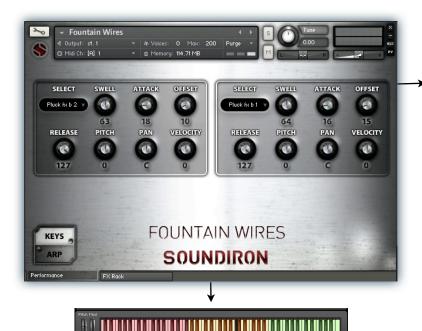

The Kontakt keyboard view displays a red keyrange for the module #I selector key-switches and a green range for module #2 key-switches. The dark blue range shows the playable note range for module I and light blue for module 2. The yellow range is where the module's playable ranges overlap each other. The black/white keys show the root pitch for each module, depending on current settings of each pitch knob.

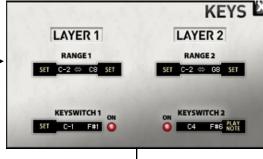

The KEYS pop-up window provides key range and key-switch control for both module layers.

The Range values set the playable key range for each module. Modules can have overlapping ranges.

The Keyswitch values set the starting note location for the articulation Select menu keyswitches for each layer. The total number of keyswitches is defined by the number of available articulations. The On/Off buttons disable and hide the key-switches.

To change each setting, you can type in a new value (midi note name or number) directly into each box. Or simply press the **SET** button next to each one and play any key to assign that note as the new value. Please set the values one at a time.

#### Select Menu

This drop-down menu selects the individual articulation that you would like to load into the module. You can automate the current selection with a midi CC to switch between articulations in realtime. Just right-click (command-click on OSX) on the "SELECT" label above the menu, then click on the "Assign Midi CC" pop-up that appears and move any midi CC assigned to the same channel as the instrument. To turn off and bypass a module, select Off.

Or, you can use the layer selection key-switches to select the articulation via midi. These key-switches are activated and are assigned in the Keys pop-up window.

#### Swell - (CC72 & 73)

This smoothly controls volume swelling for the instrument, allowing you to fine-tune volume, or shape dynamic rolls, crescendos and decrescendos over time.

#### Attack - (CC 74 & 75)

This controls the sharpness of attack.

#### Offset - (CC91 & 92)

This controls the amount of sample start offset allowing you to skip ahead into the samples. Use this to tighten articulation attacks and or to create more distant pad-like feel.

#### Release - (CC93 & 94)

This sets the room release time for each module. Lower values can allow you to simulate a nearly bone-dry studio sound.

#### **Pitch**

This shifts the pitch of sound in each module up & down by up to +/- 36 semitones. This setting is displayed in the Kontakt keyboard view as an inverted black/white key.

This allows you to place the sound in each module in your stereo field.

#### Velocity

This adjusts midi note velocity up or down when a note is played.

## ARP POP-UP CONTROL WINDOW

The Arp pop-up panel is an advanced arpeggiation design tool included in nearly all of this library's presets. We also often call this system the "Uberpeggiator". You can choose from multiple cycling modes, chord and scale constraints, directional variables, tempos and beat divisions and even set up your own custom arpeggiation velocity step sequences. It's also great for creating simulated drum rolls with the EZ-Roll Mode. You can also save and load your own custom arpeggiation settings using the Save and Load buttons.

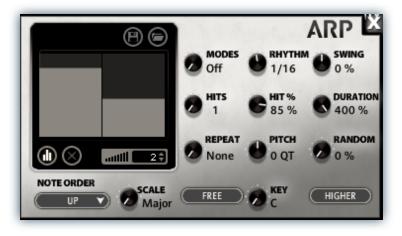

#### Mode

This knob controls the Arpeggiator mode. Choosing Off disables the Arp system entirely.

- · On sets it to respond only while a note is pressed, cycling through all held notes as it arpeggiates.
- · Hold sets it to automatically sustain one note at a time, (monophonic) so that changing keys changes the note that is repeating.
- Hold +- sets it to allow new notes to be added to the automated chain of repeats.
- **EZ Roll** is a special mode that allows easy single-stroke roll creation, based on your tempo, rhythm and the amount of swing and randomization you want on the timing and velocity of each stroke. Most other controls are bypassed. You can use the velocity table or use incoming velocities "As Played".

#### Hits and Hit % Knobs

Hits sets the number of repeats of each note BEFORE moving on to the next note in the arp sequence, and Hit % sets the intensity fall-off rate for each repeat, before resetting for the next note.

#### Repeat Setting

This sets the direction of the up or down repeats.

#### Rhythm

This sets the speed of arpeggiation, as measured in musical time, ranging from whole bars to 128th notes. Fast settings can yield interesting results, but keep in mind that the faster the speed, the more voices you use.

#### **Pitch**

Sets the pitch up or down in quartertone intervals for each repeat after the initial note is pressed and it remains in a pseudo legato state as long as any key is held down. Changing this setting in realtime allows extreme stair-step effects and creative groove, tuning and beat alterations.

#### **Note Order Menu**

This drop-down menu allows you to select any number of simple or complex cycle patterns that the arpeggiation will follow as it plays through the sequence of notes you have triggered. Choosing "As Played" will cause it to follow the original order you played the notes in, with the newest note always added to the end of the chain.

#### Swing

This sets the amount of rhythmic offset (swing) between notes. Values below zero cause the notes to play ahead of the beat. Values above zero cause the notes to play after the beat.

#### **Duration**

This knob allows the user to fine-tune the length of each note. Using this, one can shorten the note to staccato-like pulses or extend them beyond the normal beat length. When used with sustaining roll articulations, this controls the length of the roll before it is released for each arpeggiated step.

#### **Key Selector Knob**

Binds the arpeggiation scale you've chosen to a specific key.

#### **Scale Selector**

Binds the arpeggiation sequence to a specific scale that you can choose by turning the knob.

#### Free/Constrain Button

Limits and adjusts any new note to the currently selected scale and key.

#### **Velocity Graph Sequencer**

This graph allows you to draw the velocities that you want each step in your arpeggiation sequence to play at.

#### Reset

This button resets all steps in the graph to a default value of 0 (blank).

#### Steps

This setting determines the number of sequencer steps (2 - 32) that can be set with the velocity graph step sequencer.

#### **Velocity Sequencer On/Off**

The round button on the lower left corner of the Velocity Sequencer Graph window activates the sequence. When active, the arpeggiation follows the velocities that you've drawn on the graph from left to right. When it is bypassed, each note is played at the velocity that you play it at.

This "disk" icon button allows you to save your Arp panel settings.

#### Load

This "folder" icon allows you to load previously saved Arp panel settings.

## **FX RACK**

The FX Rack tab contains our advanced, flexible FX Rack that integrates many of Kontakt's built-in effects. The following section describes all of the available effects. The FX Rack is accessible in all presets by clicking on the UI tab at the bottom of the instrument labeled "FX Rack."

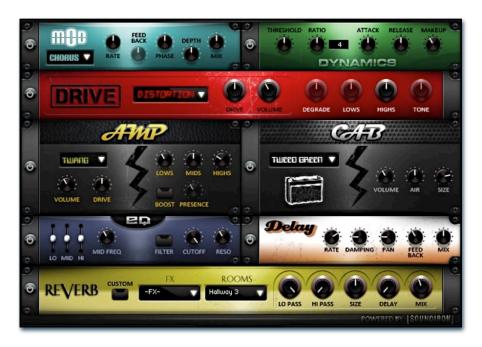

## **Effect Types and Controls**

#### **Mod Controls**

The Mod FX module features Chorus, Flanger and Phaser effects.

Power Button - Toggles the effect on and off.

**Dropdown** - Use this dropdown menu to select the active

Rate - This knob controls the Rate of the selected effect.

Feedback - This knob (not available in Chorus mode) control the amount of feedback for the active effect.

Phase - This knob controls the Phase of the active effect.

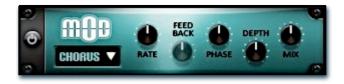

Depth - This knob controls the depth (intensity) of the selected effect.

 $\mbox{\bf Mix}$  - This knob controls the amount of wet and dry output of the effect. Values left-of-center reduce the wet level, while values right-of-center keep wet levels the same but reduces the dry level.

## **Dynamics Controls**

The Dynamics FX module is a configurable compressor.

Power Button - Toggles the effect on and off.

Threshold - This knob controls the volume threshold of the compressor.

Ratio - This knob controls the ratio of the compressor. The value is displayed to the right.

Attack - This knob controls the attack time of the compressor.

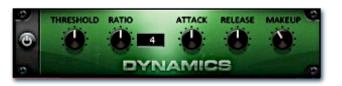

This knob controls the release time of the compressor.

**Makeup** - This knob controls the makeup of the compressor.

#### FX Rack continued...

## **Drive Controls**

The Drive FX module features a variety of distortions: Distortion, Skreamer, Tape Saturator and De-Rez (Lo-Fi).

Power Button - Toggles the effect on and off.

**Dropdown** - Use this dropdown menu to select the active distortion effect.

**Drive** - This knob controls the amount of the distortion effect.

**Volume** - This knob controls the output level of the distortion effect.

Degrade - This knob (only available in De-Rez mode) control the amount of bit crushing that the Lo-Fi effect does.

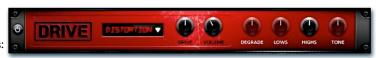

Lows - This knob (when available) controls the level of low (bass) frequencies.

Highs - This knob (when available) controls the level of high (treble) frequencies.

Tone - This knob (only in Skreamer mode) controls the tone level of the Skreamer effect.

## **Amp Controls**

The Amp FX module is a configurable amp simulation effect. It includes the "Twang" and new "Jump" amp simulators.

Power Button - Toggles the effect on and off.

**Dropdown -** Use this dropdown to select between the available amp types: twang and jump.

**Volume** - This knob controls the volume output level of the amp sim.

**Drive** - This knob controls the amount of extra gain on the amp simulator.

Lows - This knob controls gain of low (bass) frequencies.

Mids - This knob controls the gain of mid-level frequencies.

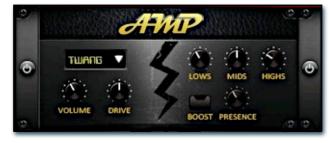

Highs - This knob controls the gain of high (treble) frequencies.

**Boost Button** - This button (only available in the Jump amp sim) toggles HiGain mode on and off. The Volume is adjusted -9dB when activated to maintain relative volume while increasing the drive.

Presence - This knob (only available in the Jump amp) adjusts the presence of the effect.

#### Cab Controls

The Cab FX module is a configurable cabinet (speaker) simulation effect.

Power Button - Toggles the effect on and off.

**Dropdown** - Use this dropdown to select between the available cabinet types including the Rotator cabinet effect..

Volume - This knob controls the volume output level of the cabinet sim.

Air - This knob controls the amount of the "Air" in the cabinet effect, simulating distance between the virtual mic and cab.

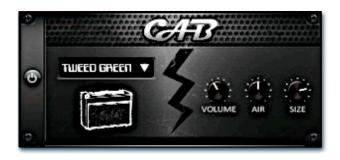

Size - This knob controls size of cabinet effect, effectively the size of the simulated cabinet.

Fast Button - This button (available only with the Rotator cabinet type) toggles the rotation effect of the cabinet from slow to fast.

#### FX Rack continued...

## **Delay Controls**

The Delay FX module is a configurable Delay effect.

Power Button - Toggles the effect on and off.

Rate - This knob controls the time between delays. Higher values mean a longer time between delays, creating a more pronounced echo.

Damping - This knob controls the damping of the delay effect, which attenuates and damps each successive echo.

Pan - This knob controls the amount of stereo panning of the delay effect.

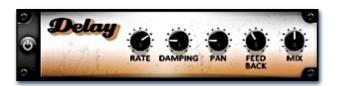

Feedback - This knob controls the feedback of the delay effect. High values can cause and endless loop.

Mix - This knob controls the amount of wet and dry output of the effect. Values left-of-center reduce the wet level, while values right-of-center keep wet levels the same but reduces the dry level.

#### Reverb Controls

The Rever FX module allows users to load reverb impulses to simulated real-world spaces or effects. See Page 3 for details.

Power Button - Toggles the effect on and off.

Custom Button - Turning this "On" bypasses the our builtin impulses so you can save presets with your own impulses in the Insert FX module through Kontakt's Editor view.

**FX Menu -** This menu allows you to select one of our special effect convolutions. Selecting an impulse from this menu overrides and unloads any currently loaded impulse from the Spaces menu.

Rooms Menu - This menu allows you to select one of our real-world environmental convolutions. Selecting an impulse from this menu overrides and unloads any currently loaded impulse from the Effects menu.

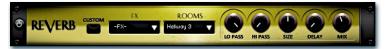

Lo Pass - Sets the low frequency cut-off of the impulse response, allowing you to dull and darken the sound.

Hi Pass - Sets the high frequency cut-off of the impulse response, allowing you to remove rumble and low end.

**Size** - Sets the simulated room size of the convolution.

Delay - Sets the amount of pre-delay time before the wet signal is returned

Mix - This knob controls the amount of wet and dry output of the effect. Values left-of-center reduce the wet level, while values right-of-center keep wet levels the same but reduces the dry level.

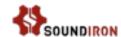

#### **MAIN INSTRUMENT PRESET**

Soundiron Fountain Wires/Instruments/...

#### Fountain Wires.nki

This is the primary percussion instrument bank for Fountain Wires. It contains 31 different tuned percussion and sustaining ambient articulations. Some are roughly tuned to an approximate note, while others are purely textural and atonally ambient. The mapping for each of them can span the whole key-range, from C-2 to G8, or you can customize the key-mapping to use any ranges you wish. It comes preloaded with two articulation layers, but you can turn either layer off to focus on a single articulation. or come up with your own combinations. See Pages 4 - 8.

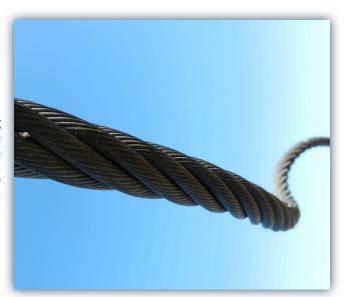

#### **Ambiences & Special FX**

Soundiron Fountain Wires/Instruments/FX/...

These are custom designed presets to help give you some easy melodic and atmospheric sounds to explore and give you some ideas to try for your own custom presets. They combine different articulation layers together and also make use of the various effects available on the FX rack panel. See Pages 4 - 8.

Fountain Wires FX - Buzzplunk.nki

Fountain Wires FX - Floatation Device.nki

Fountain Wires FX - Heliopause.nki

Fountain Wires FX - Krakalimba.nki

Fountain Wires FX - Lost In Translution.nki

Fountain Wires FX - Pan-tek.nki

Fountain Wires FX - Running.nki

Fountain Wires FX - Sewerz.nki

Fountain Wires FX - Shimmering Wirl-itzer.nki

Fountain Wires FX - Terminus.nki

Fountain Wires FX - Transporter.nki

Fountain Wires FX - Vibroxic.nki

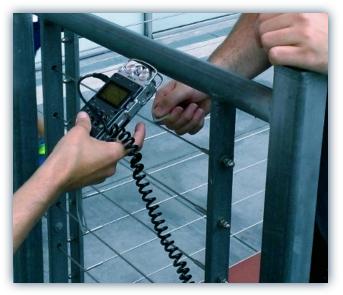

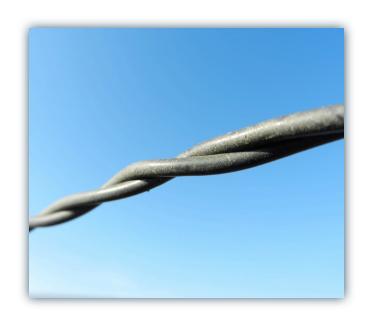

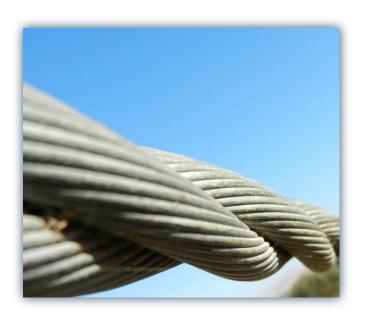

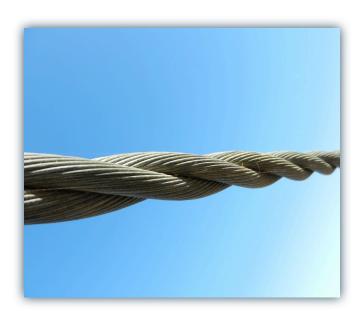

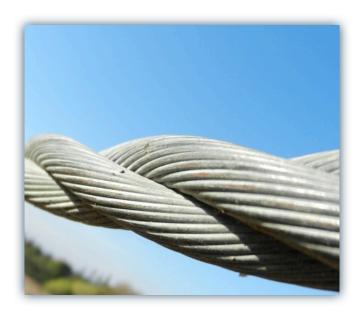

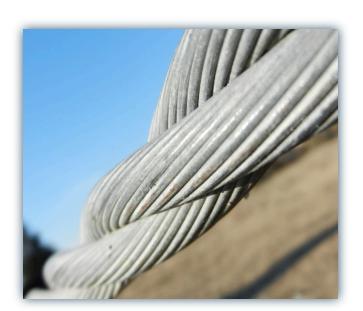

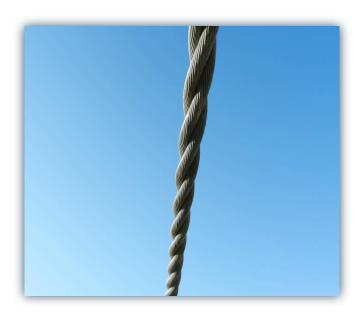

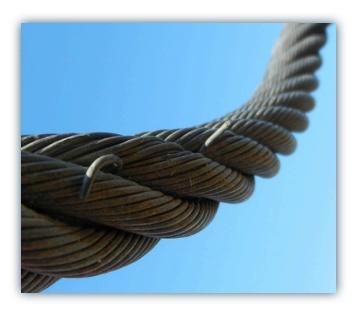

## SOUNDIRON SOFTWARE LICENSING AGREEMENT

#### LICENSE AGREEMENT

By installing the product you accept the following product license agreement:

#### **LICENSE GRANT**

The license for this product is granted only to a single individual user. No unlicensed use is All sounds, samples, programming, permitted. images, scripting, designs and text contained in this product are copyrights of Soundiron, Ilc. This software is licensed, but not sold, to you by Soundiron, for commercial and non-commercial use in music, sound-effect creation, audio/video postproduction, performance, broadcast or similar finished content-creation and production use. Individual license holders are permitted to install this library on multiple computers or other equipment only if they are the sole owner and only user of all equipment this software is installed or used on.

Soundiron allows you to use any of the sounds and samples in the library(s) you've purchased for the creation and production of commercial recordings, music, sound design, post production, or other content creation without paying any additional license fees or providing source attribution to Soundiron. This license expressly forbids any unauthorized inclusion of any raw or unmixed content contained within this product into any other commercial or non-commercial sample instrument, sound effect library, synthesizer sound bank, or loop or effect library of any kind, without our express prior written consent.

This license also forbids any unauthorized transfer, resale or any other form of re-distribution of this product, or its constituent sounds or programming, through any means, including but not limited to re-sampling, reverse engineering, decompiling, remixing, processing, isolating, or embedding into software or hardware of any kind, except where included as part of a multimedia production, rendered musical recording, performance or finished work of sound design of at least 8 seconds or more in length. Licenses cannot be transferred or sold to another entity, without written consent of Soundiron, Ilc.

#### RIGHTS

Soundiron retains full copyright privileges and complete ownership of all recorded sounds, instrument programming, documentation and musical performances included within this product. All past and future versions of this product, including any versions published or distributed by any other entity are fully bound and covered by this agreement.

#### **REFUNDS**

Downloaded libraries can't be returned, so we can't provide refunds or exchanges. We may choose do so at our own discretion, but please be aware that as soon as you've downloaded it, it can not be returned.

#### RESPONSIBILITY

Using this product and any supplied software is at the licensee's own risk. Soundiron holds no responsibility for any direct or indirect loss arising from any form of use of this product.

#### **TERMS**

This license agreement is effective from the moment the product is purchased or acquired by any means. The license will remain in full effect until termination by Soundiron, Ilc. The license is terminated if you break any of the terms or conditions of this agreement, or request a refund for any reason. Upon termination you agree to destroy all copies and contents of the product at your own expense. All past and future versions of this product, including those released through brands other than Soundiron, are covered under the terms of this agreement.

#### **VIOLATION**

Soundiron reserves the right to prosecute piracy and defend this copyrighted work to the fullest extent of US and International civil and criminal law.

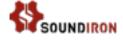

#### THANK YOU.

Thank you for buying the Soundiron Fountain Wires library, programmed for the Native Instruments Kontakt sampler If you enjoy this creation, we platform. hope you'll check out some of our other awesome virtual instrument libraries. If you have any questions or need anything at all, just let us know. We're always happy to hear from you.

info@soundiron.com

thanks!

Mike, Gregg and Chris

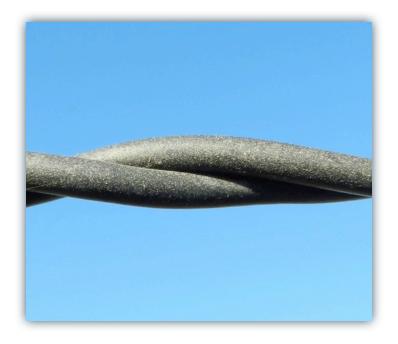

#### WWW.SOUNDIRON.COM

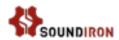